# NR620M Router

Quick Setup Guide

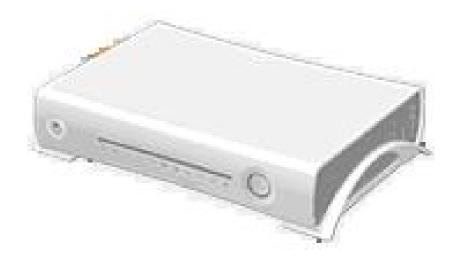

# **Table of Contents**

| FCC CAUTION  CHAPTER 1 NAVI N620RG'S ROUTER MODE QUICK SETUP | 5<br>9<br>10 |
|--------------------------------------------------------------|--------------|
|                                                              | 5<br>9<br>10 |
| 1.1 ROUTER MODE'S QUICK SETUP INSTRUCTION                    | 9<br>10      |
|                                                              | 10           |
| 1.2 THE INTRODUCTION OF ROUTER MODE'S QUICK SETUP            |              |
| 1.2.1 WAN Setup                                              | 11           |
| 1.2.1.1 WAN Setup-Static IP                                  |              |
| 1.2.1.2 WAN Setup-Dynamic IP                                 | 12           |
| 1.2.1.3 WAN Setup-PPPoE                                      | 12           |
| 1.2.1.4 WAN Setup-PPTP                                       | 13           |
| 1.2.2 LAN Setup                                              | 14           |
| 1.2.3 Wireless Setup                                         | 16           |
| 1.2.4 Time Server Setup                                      | 17           |
| 1.2.5 Change Password                                        | 17           |
| 1.2.6 Router Basic Setup Finish                              | 18           |
| 1.3 ROUTER MODE'S APPLICATION SETUP OF QUICK SETUP           | 19           |
| 1.3.1 Folder Management Setup                                | 20           |
| 1.3.2 User Account Management Setup                          | 22           |
| 1.3.3 Firewall Setup                                         | 23           |
| 1.3.4 QoS Configuration Setup                                | 24           |
| 1.3.5 FTP Server Setup                                       | 25           |
| 1.3.6 Printer Server Setup                                   | 26           |
| 1.3.7 Web Camera Server Setup                                | 27           |
| 1.3.8 Download Server Setup                                  | 28           |
| 1.3.9 Samba Server Setup                                     | 29           |
| 1.3.10 Application Setup Finish                              | 30           |
| CHAPTER 2 NAVI N620RG'S AP MODE QUICK SETUP                  | 31           |
| 2.1 AP Mode's Quick Setup Instruction                        | 31           |
| 2.2 THE INTRODUCTION OF AP MODE'S QUICK SETUP                | 34           |
| 2.2.1 LAN Setup                                              | 35           |
| 2.2.2 Wireless Setup                                         | 37           |
| 2.2.3 Time Server Setup                                      | 38           |
| 2.2.4 Change Password                                        | 38           |
| 2.2.5 AP Basic Setup Finish                                  | 39           |
| 2.3 AP MODE'S APPLICATION SETUP OF QUICK SETUP               | 40           |

| 2.3.1 | Folder Management Setup       | 41 |
|-------|-------------------------------|----|
| 2.3.2 | User Account Management Setup | 43 |
| 2.3.3 | FTP Server Setup              | 44 |
| 2.3.4 | Printer Server Setup          |    |
| 2.3.5 | Web Camera Server Setup       | 46 |
| 2.3.6 | Download Server Setup         | 47 |
| 2.3.7 | Samba Server Setup            |    |
| 2.3.8 | Application Setup Finish      | 49 |

#### **Federal Communication Commission Interference Statement**

This equipment has been tested and found to comply with the limits for a Class B digital device, pursuant to Part 15 of the FCC Rules. These limits are designed to provide reasonable protection against harmful interference in a residential installation.

This equipment generates uses and can radiate radio frequency energy and, if not installed and used in accordance with the instructions, may cause harmful interference to radio communications. However, there is no guarantee that interference will not occur in a particular installation. If this equipment does cause harmful interference to radio or television reception, which can be determined by turning the equipment off and on, the user is encouraged to try to correct the interference by one of the following measures:

- . Reorient or relocate the receiving antenna.
- . Increase the separation between the equipment and receiver.
- . Connect the equipment into an outlet on a circuit different from that to which the receiver is connected.
- . Consult the dealer or an experienced radio/TV technician for help.

**FCC Caution**: To assure continued compliance, any changes or modifications not expressly approved by the party responsible for compliance could void the user's authority to operate this equipment. (Example - use only shielded interface cables when connecting to computer or peripheral devices).

## **FCC Radiation Exposure Statement**

This equipment complies with FCC RF radiation exposure limits set forth for an uncontrolled environment. This equipment should be installed and operated with a minimum distance of 20 centimeters between the radiator and your body.

This transmitter must not be co-located or operating in conjunction with any other antenna or transmitter.

The antennas used for this transmitter must be installed to provide a separation distance of at least 20 cm from all persons and must not be co-located or operating in conjunction with any other antenna or transmitter.

This device complies with Part 15 of the FCC Rules. Operation is subject to the following two conditions:

(1) This device may not cause harmful interference, and (2) This device must accept any interference received, including interference that may cause undesired operation.

# Chapter 1 Navi N620Rg's Router Mode Quick Setup

# 1.1 Router Mode's Quick Setup Instruction

Please open a Microsoft Internet Explorer, and enter <a href="http://192.168.1.1">http://192.168.1.1</a> (Default Gateway) into browser's blank:

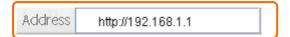

Then you will see the configuration page below:

#### **Product Home Page**

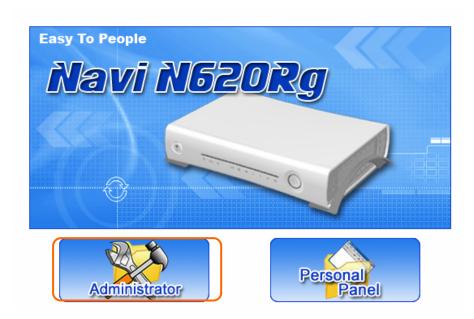

Please click on **Administrator** button to login to setup at first time, also can change any settings in future. Only the Administrator has the right to set and change all settings.

#### **User Name and Password**

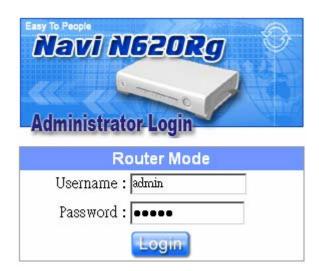

Please input in the blanks, the factory default values for User Name and Password are "admin" and "admin" (all in lowercase letters); after inputting, please click on "Login" to enter the homepage as below:

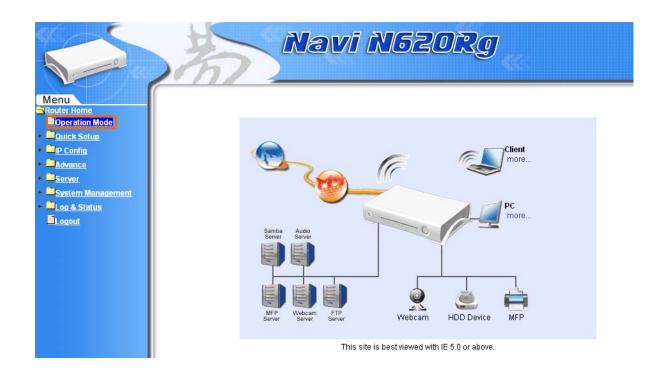

Please select the "Operation Mode", and then select "Router" and click on "Apply":

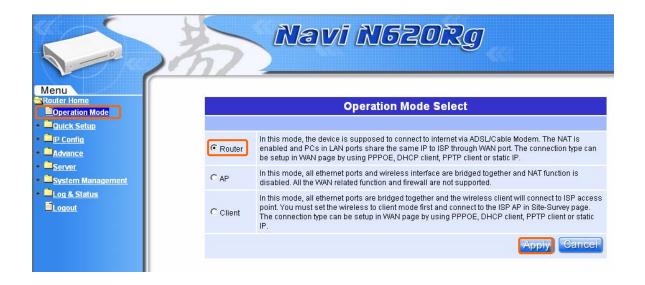

Then you will go to the page of "Reboot".

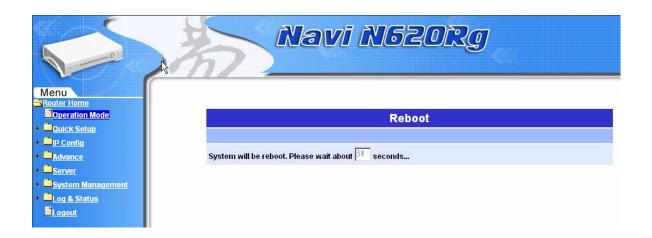

After 65 seconds, you will go back to the homepage, then please click on "Quick Setup", which leads you to start the step of "Router mode Quick Setup".

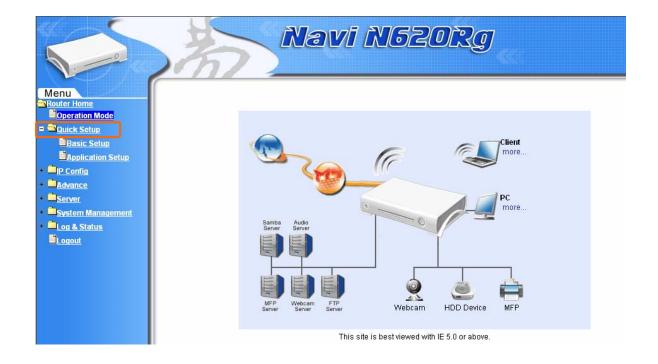

# 1.2 The Introduction of Router mode's Quick Setup

The typical homepage of N620Rg consists of two separate frames. The left frame contains all available means for device configuration. Menus are indicated by file icons, and related menus are grouped into categories.

Click on **Basic Setup** at the left screen of the main menu. Then you'll see the full function selected screen appears and do the setting for each items.

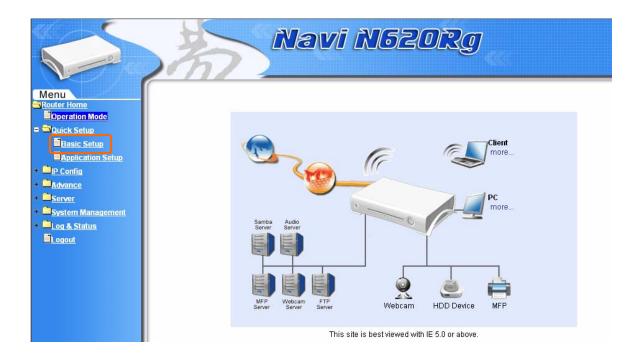

# Router Basic Setup full action table list:

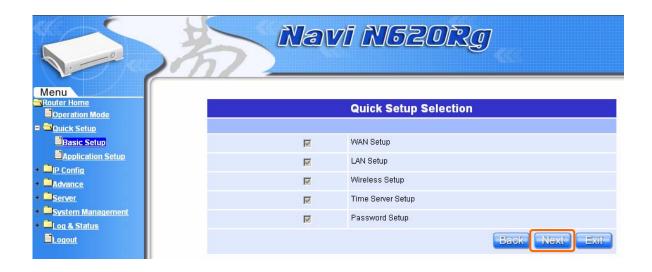

All of the 5 major items must be set in configuring Router Basic Setup. Please click on "Next" button to start configuring.

# 1.2.1 **WAN Setup**

The WAN settings can be referred to as the Public setting. All IP information in the WAN settings is public IP addresses which are accessible on the Internet. The N620Rg supports 4 connection types to WAN. Select one of the WAN connection modes required by your ISP in following Internet Connection Configuration page, the WAN setting pages will differ from depending on what kind of WAN Type you select.

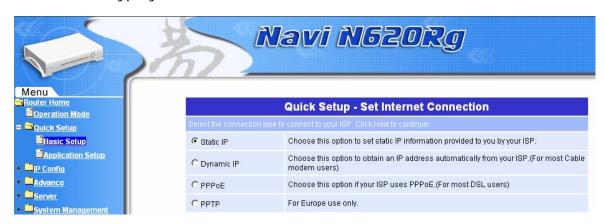

# 1.2.1.1 WAN Setup-Static IP

Choose Static IP Address if all WAN IP information is provided to you by your ISP. You will need to enter in the IP address, IP Netmask, IP Gateway and DNS address(es) provided by your ISP. Each IP address entered in the fields must be in the appropriate IP form, which are four IP octets separated by a dot (x.x.x.x). The Router will not accept the IP address if it is not in this format.

| Static IP                                                                                |
|------------------------------------------------------------------------------------------|
| Enter in the static IP information provided to you bye your ISP. Click Next to continue. |
| IP Address:                                                                              |
| IP Netmask:                                                                              |
| IP Gateway:                                                                              |
| DNS                                                                                      |
| DNS : 💽 No Default DNS Server 🖸 Specify DNS Server IP                                    |
| Primary :                                                                                |
| Secondary:                                                                               |
| Back Next Exit                                                                           |

Please click on "Next" button to connect to next step.

# 1.2.1.2 WAN Setup-Dynamic IP

Fill Host Name in if required by your ISP. The default MAC address is set to keep the WAN's physical interface MAC address on the Router. It is not recommended that you change the default MAC address unless required by your ISP.

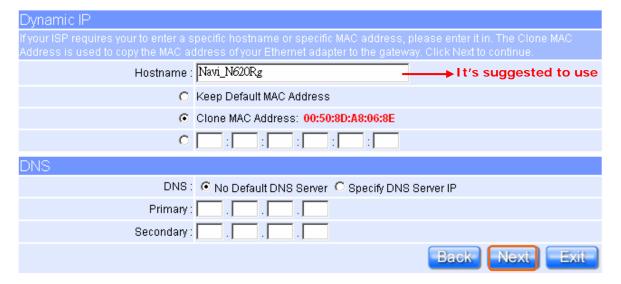

Please click on "Next" button to connect to next step.

#### 1.2.1.3 WAN Setup-PPPoE

Choose PPPoE (Point to Point Protocol over Ethernet) if your ISP uses PPPoE connection. Your ISP will provide you with a username and password. This option is typically used for DSL services.

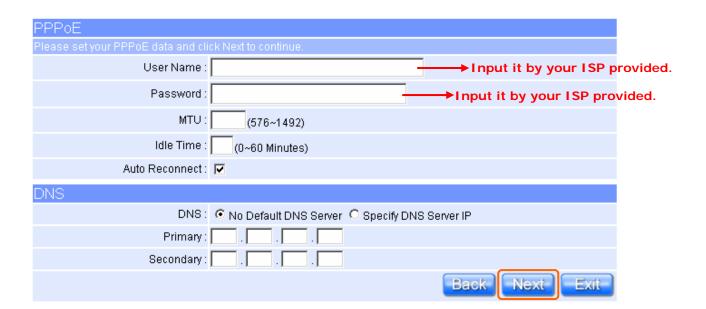

Please click on "Next" button to connect to next step.

# 1.2.1.4 WAN Setup-PPTP

Some DSL service providers supply a special DSL modem in Europe or Big Pond Cable in Australia. This kind of modem only supports the PPTP tunnel to access the Internet; Please enter the account's information of Account and Password which provided by your ISP.

| PPTP                                                         |
|--------------------------------------------------------------|
| Please set you PPTP Client data then press Next to continue. |
| PPTP: C Dial Ondemand . Always Online . Manual               |
| PPTP Account :                                               |
| PPTP Password :                                              |
| Retype your Password :                                       |
| PPTP Hostname :                                              |
| PPTP Server IP :                                             |
| My WAN IP:                                                   |
| My WAN Subnet Mask: input as necessary.                      |
| MTU: (1400~1460)                                             |
| Maximum Idle Time : (0~60)                                   |
| DNS                                                          |
| DNS: 💽 No Default DNS Server 🤼 Specify DNS Server IP         |
| Primary :                                                    |
| Secondary:                                                   |
| Back Next Exit                                               |

Please click on "Next" button to connect to next step.

# 1.2.2 LAN Setup

If you are using the N620Rg with multiple PCs on your LAN, you must connect the LAN via the Ethernet ports on the built-in Ethernet switch. You must assign a unique IP address to each device residing on your LAN. The LAN IP address identifies the router as a node on your network; that is, its IP address must be in the same subnet as the PCs on your LAN. The default LAN IP for the N620Rg is 192.168.1.1.

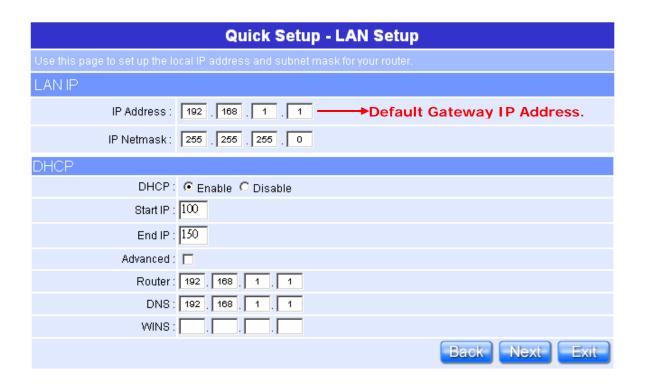

Please don't change the default LAN IP settings at this point until you have completed the rest of the configurations and confirm that your Internet connection is working.

Please click on "**Next**" button to connect to next step.

# 1.2.3 Wireless Setup

N620Rg is based on industry standards to provide easy-to-use and compatible high-speed wireless connectivity, which means the router will allow you to access the data you want, when and where you want it.

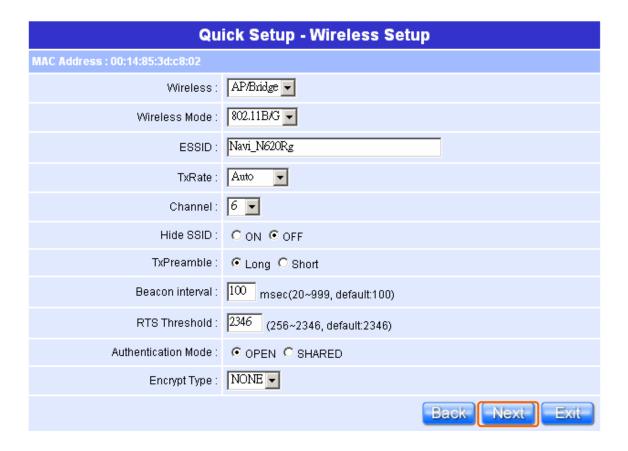

You can use the default **ESSID** and **Channel** unless more than one N620Rg or AP is deployed in the same area. The **Wireless Mode** indicates the mode of the 802.11g interface. And the **TxRate** allows you to specify the transmission rate. **Authentication** is the security function to prevent the connect requests from unauthorized wireless clients. As the **Encryption Type**, enable WEP and WPA can protect your data from eavesdroppers, if you do not need this feature, select "None" to skip the following setting.

Please click on "Next" button to connect to next step.

# 1.2.4 Time Server Setup

The section provides to change the Time. The Router keeps a record of the current date and time, which it uses to calculate and report various performance data, but to change the router's date and time does not affect the date and time on your PCs.

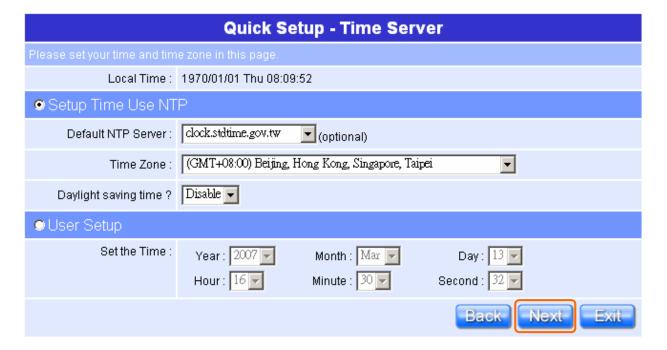

Select your time zone from the "Time Zone" drop-down list, there is no real time clock inside the router, the system date and time are maintained by external network time server.

Please click on "Next" button to connect to next step.

# 1.2.5 Change Password

Here suggest changing the password for logging into the configuration manager under security reason.

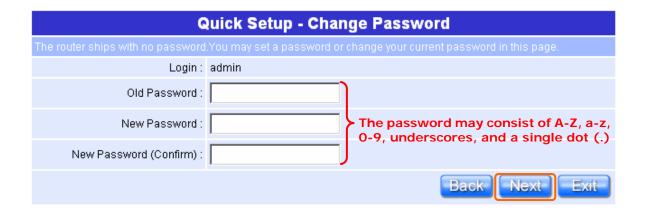

For changing password, please fills the password information into above blanks, and then clicks on "**Next**" button.

Notice: Only the password can be changed, the user name for administrator is "**admin**" and can't be changed.

# 1.2.6 Router Basic Setup Finish

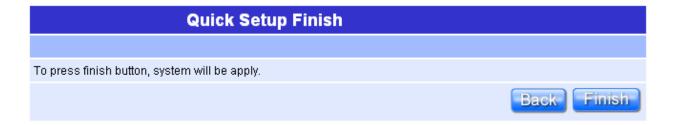

The Router Basic Setup has been completed successfully when seeing this screen. To apply your new settings, please click on "**Finish**" button to reboot system automatically and goes to the Product's Homepage.

# 1.3 Router mode's Application Setup of Quick Setup

Please login to the Product's homepage by Administrator, and click on the **"Application Setup"** from main Menu in the left side, the full function selecting screen will appear.

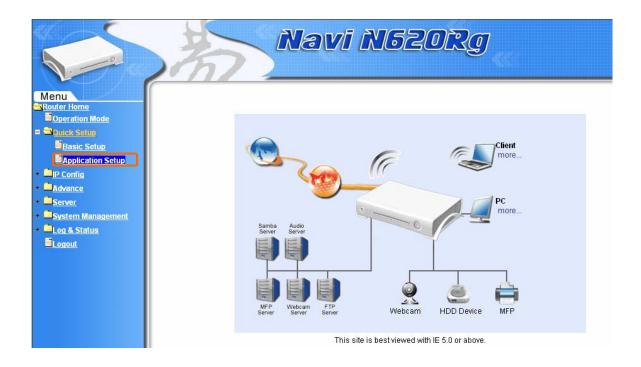

Notice: The Router Basic Setup should be done before setting the Application Setup.

Application Setup full function table list:

| Application Setup Selection |                               |  |  |
|-----------------------------|-------------------------------|--|--|
|                             |                               |  |  |
| V                           | Folder Management Setup       |  |  |
| V                           | User Account Management Setup |  |  |
|                             | Firewall Setup                |  |  |
|                             | QoS Setup                     |  |  |
|                             | FTP Server Setup              |  |  |
|                             | Printer Server Setup          |  |  |
|                             | Web Camera Setup              |  |  |
|                             | Download Server Setup         |  |  |
|                             | Samba Setup                   |  |  |
|                             | Next Exit                     |  |  |

Except the "Folder management Setup", "User Account Management Setup" the other 7 major items can be optionally set in configuring Router Application Setup under your demand. Please click on "Next" button to start configuring.

# 1.3.1 Folder Management Setup

You can do the HDD partition into each folder and manage the space arrangement for the folders by enabling this function, which you can save and apply all the user's files in each folder, and you can click on "Disk Explorer" to manage the folders.

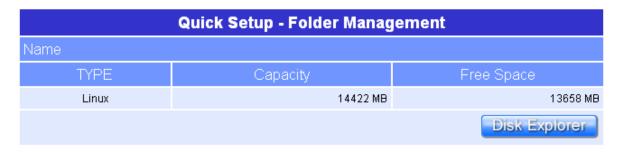

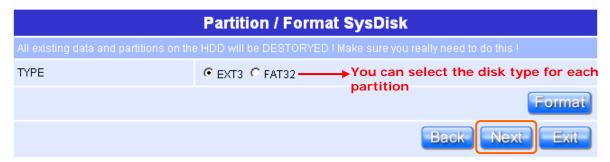

Warning: The HDD will be formatted if doing above folder setting.

Notice: Before setup the Folder Management, please install the IDE into the Product.

Notice: After install HDD, if the "**Device Free Space**" shows 0MB at beginning, please make sure that your HDD has been installed and connected firmly.

Please click on "**Next**" after confirming.

# 1.3.2 User Account Management Setup

Personal users can use each individual application by setting up these rights as Web camera Server, FTP Server, Download Schedule and Samba Server. This section is to set the user's right.

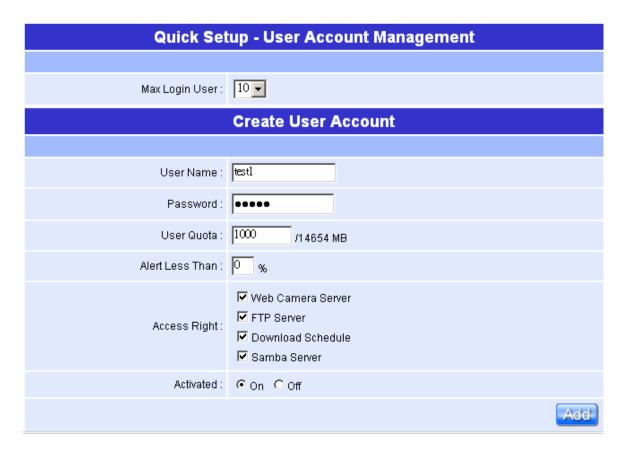

Set each user's right and space arrangement, then click on "Add" button for saving user's setting, and click on "Next" button after finishing.

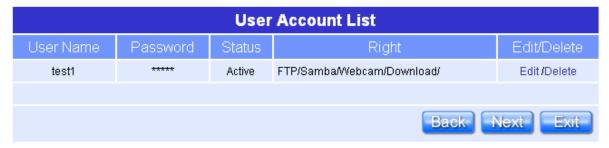

All the users right will be shown in User Account List.

# 1.3.3 Firewall Setup

The Firewall rules of N620Rg are an advance feature used to deny or allow traffic from passing through the router.

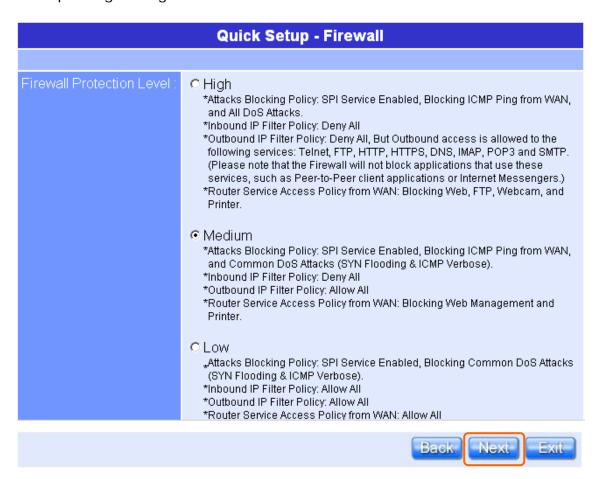

The Firewall Protection level security has Low level, Medium level and High level, please select it under your demand. And click on "Next" button to next step.

# 1.3.4 QoS Configuration Setup

QoS management helps to set and evaluate QoS policies and goals. It is the particular concern for the continuous transmission of high-bandwidth video and multimedia information. Transmitting this kind of content dependably is difficult in public networks using ordinary best effort protocols.

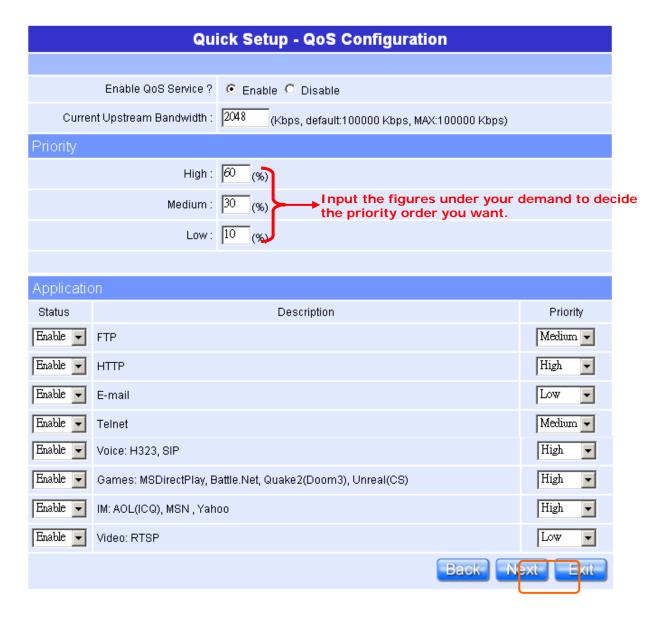

Make sure your connecting bandwidth with ISP and set the Priority percentage. Once setting the QoS service, the transmitting performance will be affected, so please ensure your connecting setting before doing this setup.

Please click on "**Next**" button to connect to next step.

### 1.3.5 FTP Server Setup

N620Rg can be the FTP Server provides users to transmit files into their own FTP folder, also for the guest can download the files from the FTP anonymous folder.

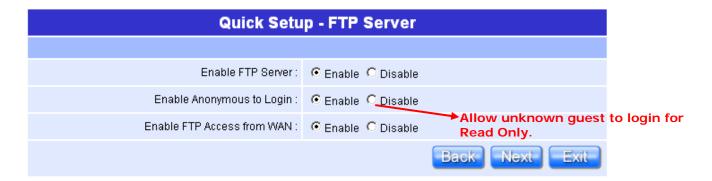

Set the FTP Server and related setting. Enable the function as your demand, and click on "Next" button to continue.

# 1.3.6 Printer Server Setup

N620Rg, an Internet access solution for your LAN, which provides you the shared web surfing and countless value-added features; by doing this printer server setup, any users in the same subnet of N620Rg or from WAN side can print their document via the network printer.

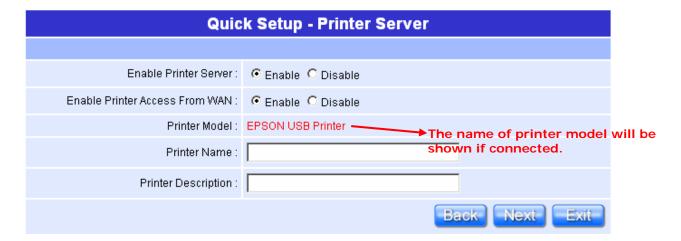

Enable the printer and the Printer Model will be shown when plug in. Please click on "**Next**" button to connect to next setup.

Notice: Before Printer Server enable, please make sure the printer had connected to the Product, otherwise, the "Enable" selection can't be checked.

Notice: After Printer Server setup finish, please setup the printer device of your computer including install the driver.

# 1.3.7 Web Camera Server Setup

This field indicates the mode of web camera you use. By connecting webcam to the router, it allows user to monitor their home or office from remote locations.

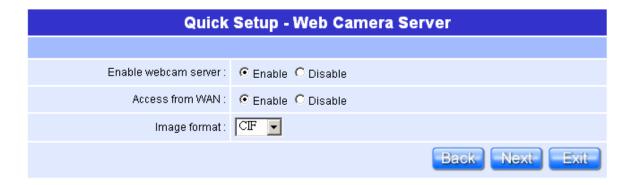

Plug in the Webcam, and you will be able to click on "Enable" to start the function of webcam, and you can also choose the image format. After enabling on your demand, please click on "Next" button to continue to next step.

Notice: Before Webcam Server enable, please make sure the webcam had connected to the Product, otherwise, the "Enable" selection can't be checked.

Notice: After above setting finished, the step "1.3.2 User Account Management Setup" needs to be created the right of Webcam Server for allowing the users to use this function.

# 1.3.8 Download Server Setup

You can arrange the download schedule which setup to download information from assigned website on time under your setting. It's very useful for backup the files or data from the same website.

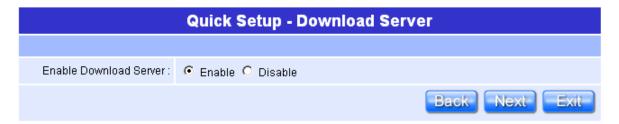

Enable the Download Server, and the detail setting information is described in User Manual. Click on "**Next**" button to next step.

Notice: For each user to use Download Server, please select the item of Download Server in step "1.3.2 User Account Management Setup" at first.

# 1.3.9 Samba Server Setup

Samba Server provides file and printer services for clients using some variants of SMB (Server Message Block) protocol. A printer shared by the Samba Server shows up in the list of shares offered in the Network Neighborhood. If the printer is registered on the client machine and the client has the correct printer driver installed, the client can send easily print jobs to a printer attached to a Samba Server. For each user to access the Samba Server and share the file; that will be the right of "Full-control", as for using the USB flash disk; that will be just attached to the sub-directory of Samba Server.

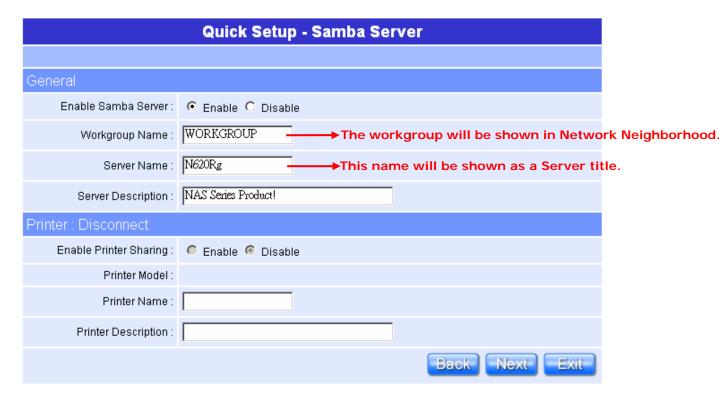

To set Samba Server by entering the information for group setting and printer, then click on "Next" button to connect to next setup after confirming. The name of printer in "Printer Server" and "Samba Server" can't be the same.

# 1.3.10 Application Setup Finish

# Quick Setup Finish To press finish button, system will be apply. Back Finish

All the Quick Setup is finished when this screen appeared. Click on "**Finish**" button and then back to the Product's homepage.

# Chapter 2 Navi N620Rg's AP Mode Quick Setup

# 2.1 AP Mode's Quick Setup Instruction

Please open a Microsoft Internet Explorer, and enter <a href="http://192.168.1.254">http://192.168.1.254</a> (Default Gateway) into browser's blank:

Then you will see the configuration page below:

#### **Product Home Page**

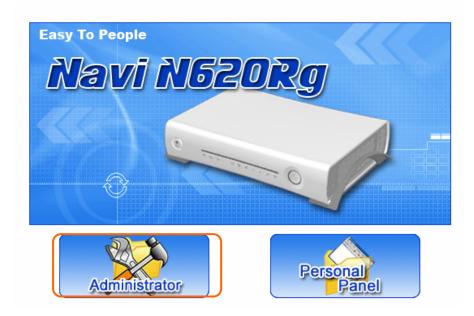

Please click on **Administrator** button to login to setup at first time, also can change any settings in future. Only the Administrator has the right to set and change all settings.

#### **User Name and Password**

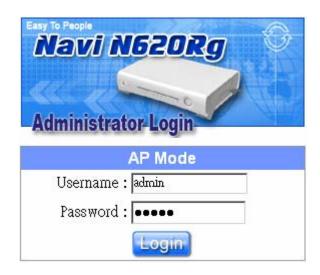

Please input in the blanks, the factory default values for User Name and Password are "admin" and "admin" (all in lowercase letters); after inputting, please click on "Login" to enter the homepage as below:

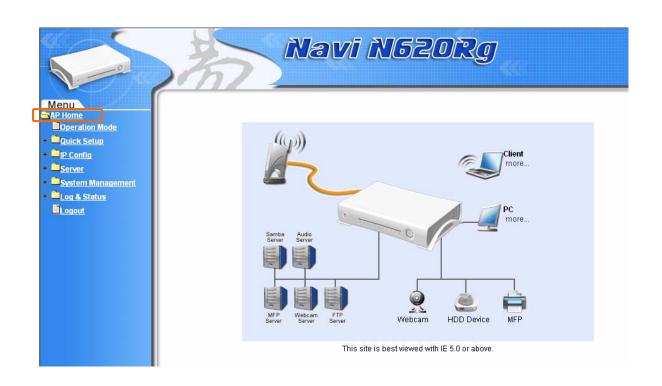

# 2.2 The Introduction of AP mode's Quick Setup

The typical homepage of N620Rg consists of two separate frames. The left frame contains all available means for device configuration. Menus are indicated by file icons, and related menus are grouped into categories.

Click on **Basic Setup** at the left screen of the main menu. Then you'll see the full function selected screen appears and do the setting for each items.

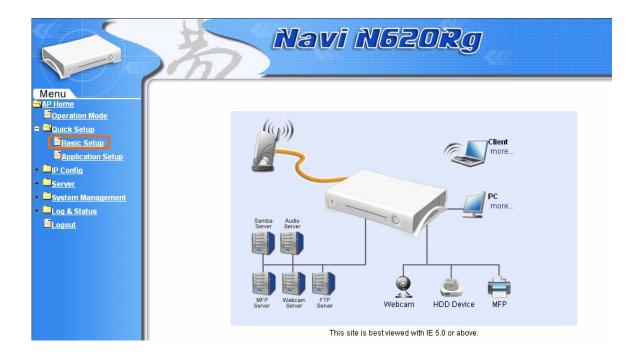

# Router Basic Setup full action table list:

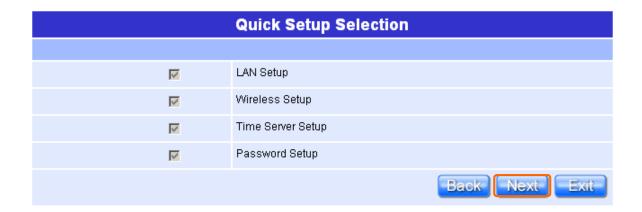

All of the 4 major items must be set in configuring Router Basic Setup. Please click on "Next" button to start configuring.

#### 2.2.1 LAN Setup

If you are using the R620g with multiple PCs on your LAN, you must connect the LAN via the Ethernet ports on the built-in Ethernet switch. You must assign a unique IP address to each device residing on your LAN. The LAN IP address identifies the router as a node on your network; that is, its IP address must be in the same subnet as the PCs on your LAN. The default LAN IP is 192.168.1.254.

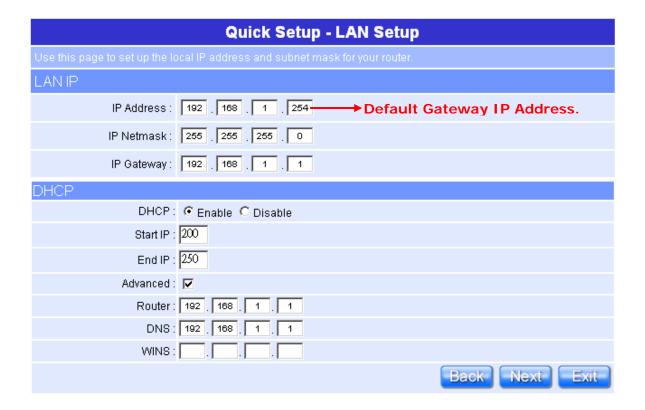

Please don't change the default LAN IP settings at this point until you have completed the rest of the configurations and confirm that your Internet connection is working.

Please click on "**Next**" button to connect to next step.

#### 2.2.2 Wireless Setup

N620Rg is based on industry standards to provide easy-to-use and compatible high-speed wireless connectivity, which means the router will allow you to access the data you want, when and where you want it.

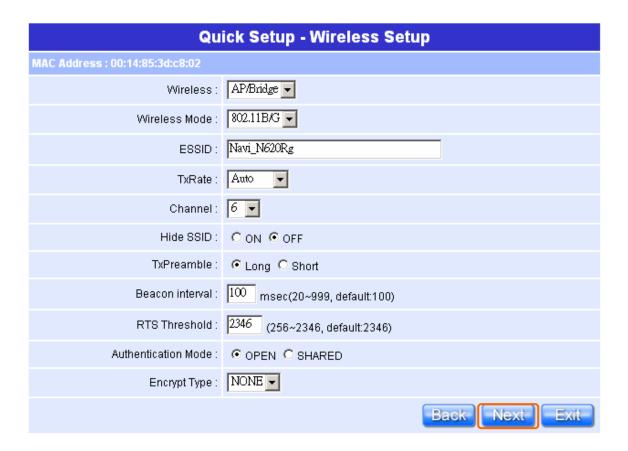

You can use the default **ESSID** and **Channel** unless more than one N620Rg or AP is deployed in the same area. The **Wireless Mode** indicates the mode of the 802.11g interface. And the **TxRate** allows you to specify the transmission rate. **Authentication** is the security function to prevent the connect requests from unauthorized wireless clients. As the **Encryption Type**, enable WEP and WPA can protect your data from eavesdroppers, if you do not need this feature, select "None" to skip the following setting.

Please click on "Next" button to connect to next step.

# 2.2.3 Time Server Setup

The section provides to change the Time. The Router keeps a record of the current date and time, which it uses to calculate and report various performance data, but to change the router's date and time does not affect the date and time on your PCs.

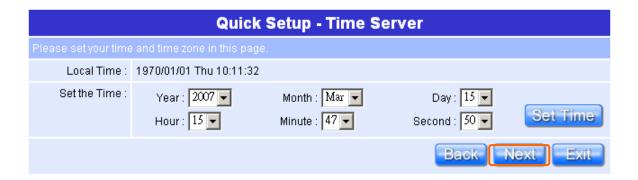

Select your time from the "Set the Time" drop-down list, there is no real time clock inside the router, the system date and time are maintained by external network time server.

Please click on "Next" button to connect to next step.

#### 2.2.4 Change Password

Here suggest changing the password for logging into the configuration manager under security reason.

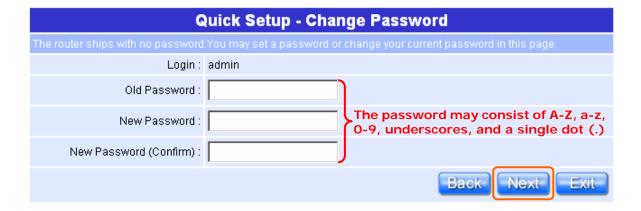

For changing password, please fills the password information into above blanks, and then clicks on "**Next**" button.

Notice: Only the password can be changed, the user name for administrator is "admin" and can't be changed.

#### 2.2.5 AP Basic Setup Finish

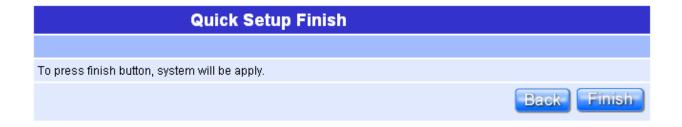

The AP Basic Setup has been completed successfully when seeing this screen. To apply your new settings, please click on "**Finish**" button to reboot system automatically and goes to the Product's Homepage.

# 2.3 AP mode's Application Setup of Quick Setup

Please login to the Product's homepage by Administrator, and click on the "Application Setup" from main Menu in the left side, the full function selecting screen will appear.

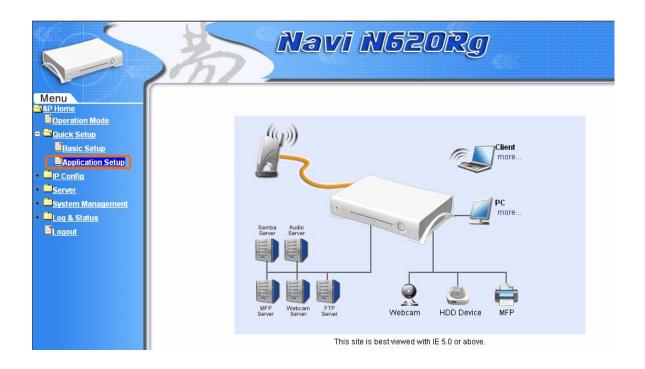

Notice: The Router Basic Setup should be done before setting the Application Setup.

Application Setup full function table list:

| Application Setup Selection |                               |
|-----------------------------|-------------------------------|
|                             |                               |
| V                           | Folder Management Setup       |
| V                           | User Account Management Setup |
|                             | FTP Server Setup              |
|                             | Printer Server Setup          |
|                             | Web Camera Setup              |
|                             | Download Server Setup         |
|                             | Samba Setup                   |
|                             | Next Exit                     |
|                             |                               |

Except the "Folder management Setup", "User Account Management Setup"; the other 5 major items can be optionally set in configuring Router Application Setup under your demand. Please click on "Next" button to start configuring.

#### 2.3.1 Folder Management Setup

You can do the HDD partition into each folder and manage the space arrangement for the folders by enabling this function, which you can save and apply all the user's files in each folder, and you can click on "Disk Explorer" to manage the folders.

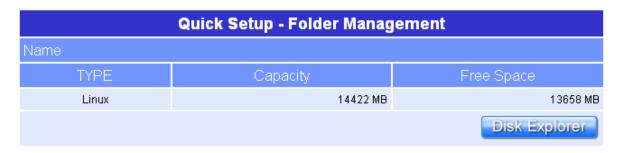

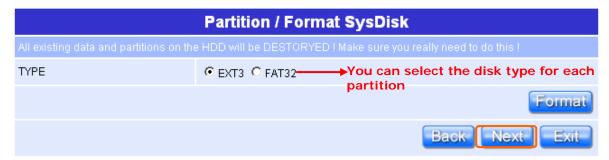

Warning: The HDD will be formatted if doing above folder setting.

Notice: Before setup the Folder Management, please install the IDE into the Product.

Notice: After install HDD, if the "**Device Free Space**" shows 0MB at beginning, please make sure that your HDD has been installed and connected firmly.

Please click on "**Next**" after confirming.

# 2.3.2 User Account Management Setup

Personal users can use each individual application by setting up these rights as Web camera Server, FTP Server, Download Schedule and Samba Server. This section is to set the user's right.

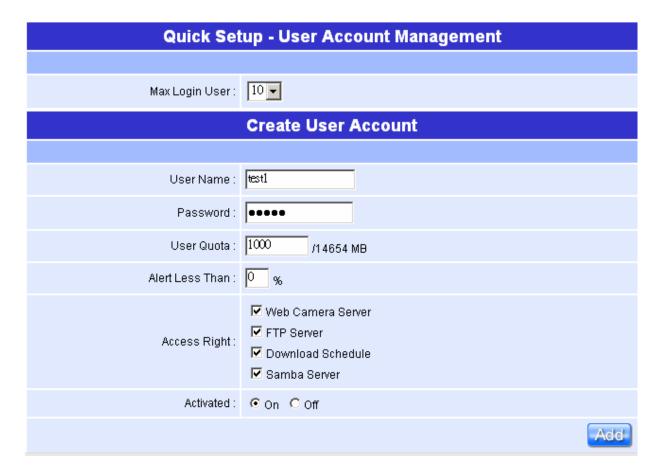

Set each user's right and space arrangement, then click on "**Add**" button for saving user's setting, and click on "**Next**" button after finishing.

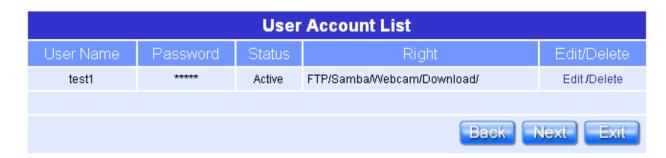

All the users right will be shown in User Account List.

#### 2.3.3 FTP Server Setup

N620Rg can be the FTP Server provides users to transmit files into their own FTP folder, also for the guest can download the files from the FTP anonymous folder.

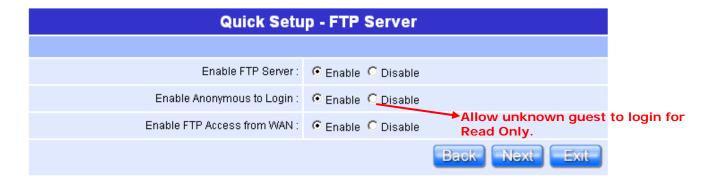

Set the FTP Server and related setting. Enable the function as your demand, and click on "Next" button to continue.

# 2.3.4 Printer Server Setup

N620Rg, an Internet access solution for your LAN, which provides you the shared web surfing and countless value-added features; by doing this printer server setup, any users in the same subnet of N620Rg or from WAN side can print their document via the network printer.

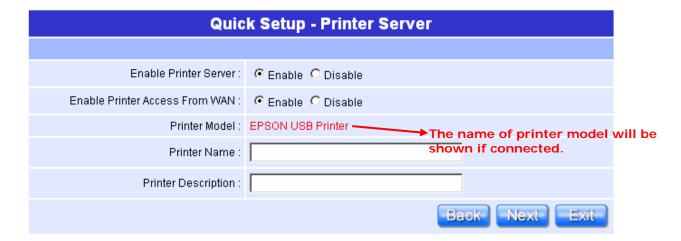

Enable the printer and the Printer Model will be shown when plug in. Please click on "**Next**" button to connect to next setup.

Notice: Before Printer Server enable, please make sure the printer had connected to the Product, otherwise, the "Enable" selection can't be checked.

Notice: After Printer Server setup finish, please setup the printer device of your computer including install the driver.

#### 2.3.5 Web Camera Server Setup

This field indicates the mode of web camera you use. By connecting webcam to the router, it allows user to monitor their home or office from remote locations.

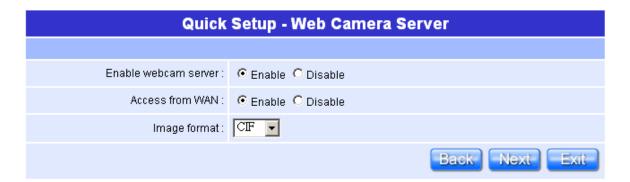

Plug in the Webcam, and you will be able to click on "Enable" to start the function of webcam, and you can also choose the image format. After enabling on your demand, please click on "Next" button to continue to next step.

Notice: Before Webcam Server enable, please make sure the webcam had connected to the Product, otherwise, the "Enable" selection can't be checked.

Notice: After above setting finished, the step "2.3.1 User Account Management Setup" needs to be created the right of Webcam Server for allowing the users to use this function.

# 2.3.6 Download Server Setup

You can arrange the download schedule which setup to download information from assigned website on time under your setting. It's very useful for backup the files or data from the same website.

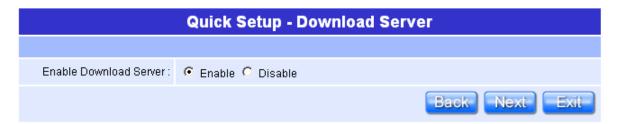

Enable the Download Server, and the detail setting information is described in User Manual. Click on "Next" button to next step.

Notice: For each user to use Download Server, please select the item of Download Server in step "2.3.1 User Account Management Setup" at first.

#### 2.3.7 Samba Server Setup

Samba Server provides file and printer services for clients using some variants of SMB (Server Message Block) protocol. A printer shared by the Samba Server shows up in the list of shares offered in the Network Neighborhood. If the printer is registered on the client machine and the client has the correct printer driver installed, the client can send easily print jobs to a printer attached to a Samba Server. For each user to access the Samba Server and share the file; that will be the right of "Full-control", as for using the USB flash disk; that will be just attached to the sub-directory of Samba Server.

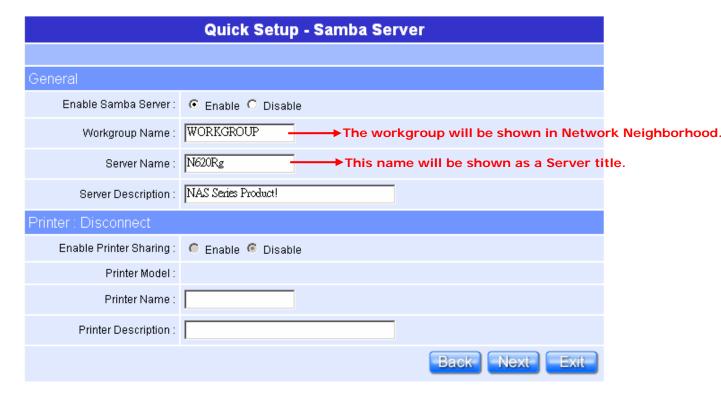

To set Samba Server by entering the information for group setting and printer, then click on "Next" button to connect to next setup after confirming. The name of printer in "Printer Server" and "Samba Server" can't be the same.

# 2.3.8 Application Setup Finish

# Quick Setup Finish To press finish button, system will be apply. Back Finish

All the Quick Setup is finished when this screen appeared. Click on "**Finish**" button and then back to the Product's homepage.